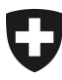

31.08.2023

# **Manuale sulla gestione dei clienti della dogana (GCD)**

# 6. Dati di comunicazione e certificato

# **Indice**

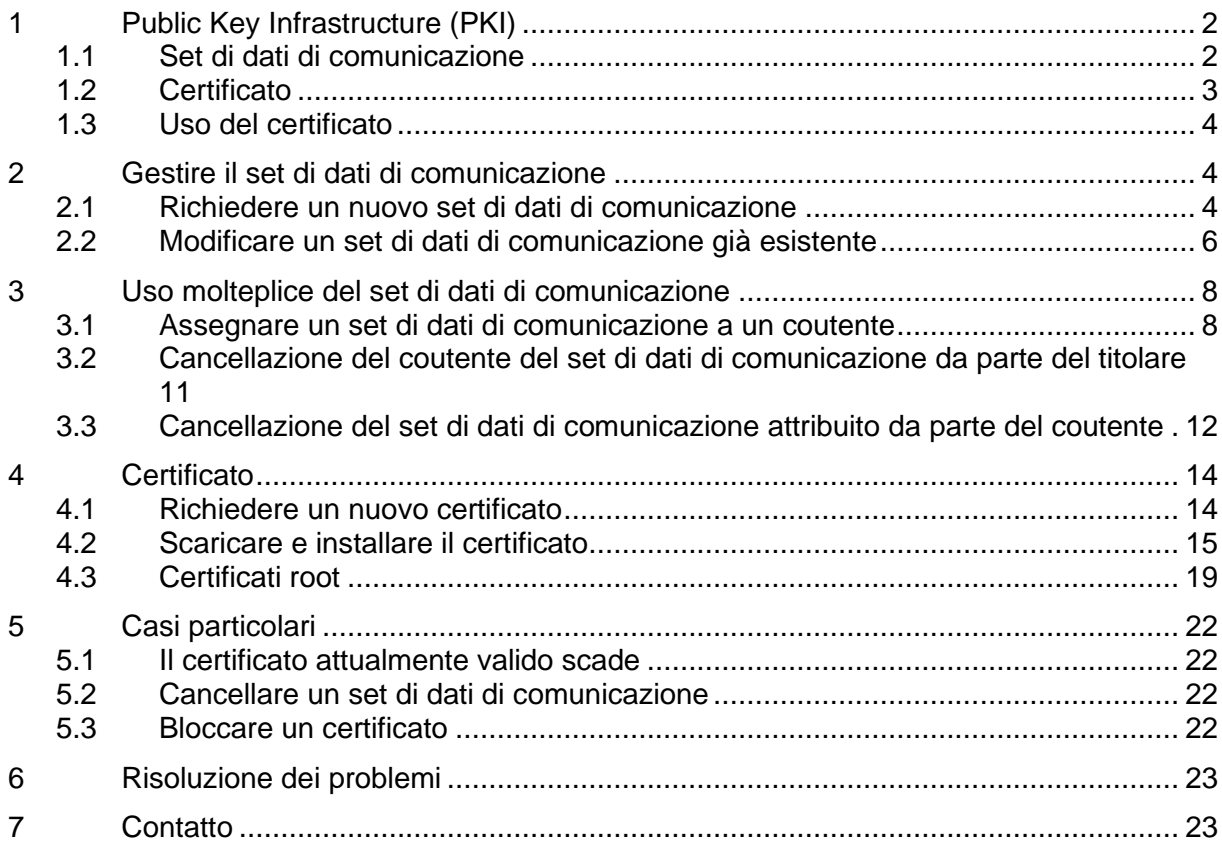

# <span id="page-1-0"></span>**1 Public Key Infrastructure (PKI)**

La PKI serve per l'autenticazione (il mittente del messaggio è veramente chi dice di essere?) e l'autorizzazione (il mittente del messaggio dispone delle autorizzazioni necessarie?) dei clienti della dogana che comunicano con quest'ultima per via elettronica.

Il certificato permette di firmare digitalmente e cifrare le comunicazioni scambiate mediante le applicazioni per le merci della dogana (tra queste e-dec / NCTS).

# <span id="page-1-1"></span>**1.1 Set di dati di comunicazione**

Il set di dati di comunicazione rappresenta la base per la comunicazione. Vi figurano i seguenti campi (al [punto](#page-3-2) 2.1 è disponibile una rappresentazione dell'interfaccia dello schermo):

• Designazione del set di dati di comunicazione

<span id="page-1-2"></span>(p. es. nome dell'impresa); viene controllata l'unicità della designazione

 $\bullet$  E-Mail del certificato<sup>1</sup>

Il certificato viene rilasciato per questo indirizzo e-mail; viene controllata l'unicità dell'indirizzo e-mail.

• E-Mail ricezione (produzione)<sup>[1](#page-1-2)</sup>

La risposta dell'applicazione per le merci viene inviata per e-mail a questo indirizzo. Viene controllata l'unicità dell'indirizzo e-mail.

Se il cliente della dogana comunica con le applicazioni per le merci via web service, a questo indirizzo e-mail riceve comunicazioni asincrone (p. es. la comunicazione di edec Esportazione inviata poco prima della cancellazione di una dichiarazione d'esportazione di un non SA, rimasta inutilizzata per 30 giorni)

 $\bullet$  E-Mail test ricezione<sup>[1](#page-1-2)</sup>

Vedi «E-mail destinatario (produzione)», solo per l'ambiente test; viene controllata l'unicità dell'indirizzo e-mail.

• E-Mail invio (produzione)<sup>[1](#page-1-2)</sup>

L'autenticazione del cliente doganale, quando comunica per e-mail con una delle applicazioni per le merci, avviene mediante questo indirizzo e-mail. Ciò significa che il cliente doganale deve necessariamente inviare la sua comunicazione da questo indirizzo e-mail. Viene controllata l'unicità dell'indirizzo e-mail.

 $\bullet$  E-Mail test invio  $1$ 

Vedi «E-mail mittente» (produzione), solo per l'ambiente test; viene controllata l'unicità dell'indirizzo e-mail.

• Responsabile dei certificati

<sup>&</sup>lt;sup>1</sup> Si prega di tener conto che gli indirizzi e-mail devono essere degli indirizzi generali (p. es. centrale dell'azienda). Per garantire la reperibilità non vanno inseriti indirizzi e-mail personali.

Deve essere registrato un responsabile dei certificati (utente GCD). All'indirizzo email di questa persona vengono ad esempio inviati i promemoria (alla scadenza del certificato) o le informazioni relative al download del certificato.

**Caratteri speciali:** sia nella designazione del set di dati di comunicazione sia negli indirizzi e-mail da indicare non devono figurare caratteri speciali.

# <span id="page-2-0"></span>**1.2 Certificato**

Per la comunicazione con le applicazioni per le merci è necessario un certificato per il cliente e una chiave privata (PKCS12 file). Il certificato va richiesto mediante la GCD e viene rilasciato dall'autorità di certificazione «AdminCA-CD-T01».

Terminologia usata nell'ambito dei certificati:

Autenticare: il messaggio proviene da un preciso indirizzo.

Firmare: il file contiene una «firma digitale» che conferma sia la provenienza da un determinato mittente sia che durante la trasmissione dal mittente al destinatario il file non è stato modificato.

La firma avviene con la chiave privata, mentre la verifica della firma con la chiave pubblica.

Cifrare: il file viene tradotto in una sorta di lingua codificata, che solo il destinatario può rendere «leggibile». In questo modo si impedisce a terzi la lettura di dati.

La cifratura avviene con la chiave pubblica, mentre la decodificazione con quella privata.

Chiave pubblica: come dice già il nome, si tratta di una chiave pubblica e può essere utilizzata da chiunque. Da un lato serve per la cifratura dei messaggi, dall'altro per la verifica della firma digitale di un messaggio.

La chiave pubblica di e-dec, ad esempio, può essere scaricata su [www.edec.ch](https://www.bazg.admin.ch/bazg/it/home/dichiarazione-doganale/dichiarazione-da-parte-di-ditte/specifiche-e-dec.html) (link diretto = [https://www.bazg.admin.ch/bazg/it/home/dichiarazione-doganale/dichiarazione-da-parte-di](https://www.bazg.admin.ch/bazg/it/home/dichiarazione-doganale/dichiarazione-da-parte-di-ditte/specifiche-e-dec/firma-elettronica-e-codificazione.html)[ditte/specifiche-e-dec/firma-elettronica-e-codificazione.html](https://www.bazg.admin.ch/bazg/it/home/dichiarazione-doganale/dichiarazione-da-parte-di-ditte/specifiche-e-dec/firma-elettronica-e-codificazione.html) ).

Chiave privata: come dice già il nome, si tratta di una chiave privata e quindi nota solo al suo detentore. Da un lato serve per la decodificazione di un messaggio, dall'altro per la creazione della firma digitale.

La chiave privata è contenuta nel file-p12, inviato dalla dogana.

File-p12: il file-p12 contiene sia la chiave privata del cliente doganale, ma anche il certificato della dogana/UFIT nonché il certificato dell'autorità di certificazione, subordinata alla dogana/UFIT. Il certificato conferma al cliente e alla dogana che la chiave privata utilizzata è affidabile. Il file-p12 contiene anche indicazioni sul cliente doganale ed è protetto da una password.

Certificati root: il certificato root è il certificato supremo dell'elenco dei certificati. Per verificare un certificato, il browser deve conoscere il certificato root dell'autorità di certificazione utilizzato. I certificati root Government PKI sono contenuti nelle trustlist di Microsoft. Nel caso di altri browser non è garantita la piena funzione.

I seguenti [certificati](#page-18-0) dovrebbero essere installati nel browser:

- Swiss Government Root CA II und CA III
- Swiss Government Regular CA01

# <span id="page-3-0"></span>**1.3 Uso del certificato**

Con il progetto GCD, per tutti i sistemi collegati alla GCD (e-dec, NCTS ecc.) viene utilizzato lo stesso certificato. Non viene differenziato nemmeno tra ambiente test e ambiente produttivo. Infatti anche in questo caso viene utilizzato il medesimo certificato.

Il certificato viene richiesto per ogni impresa (IDI) e non si riferisce a singole persone, ovvero non viene richiesto per ogni utente.

# <span id="page-3-1"></span>**2 Gestire il set di dati di comunicazione**

# <span id="page-3-2"></span>**2.1 Richiedere un nuovo set di dati di comunicazione**

- 1. Effettuare il login nella GCD.
- 2. Nel menu, scegliere la rubrica «Dati di comunicazione».

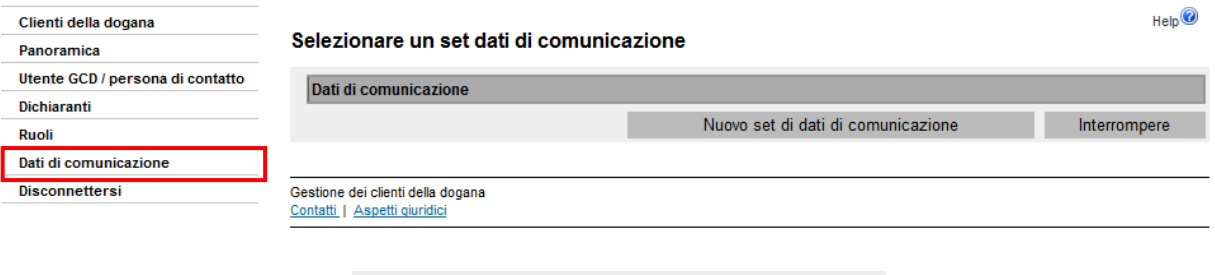

3. Cliccare il pulsante .

4. La GCD mostra la maschera di immissione per il nuovo set di dati di comunicazione. Le spiegazioni concernenti i campi sono disponibili al [punto](#page-1-1) 1.1.

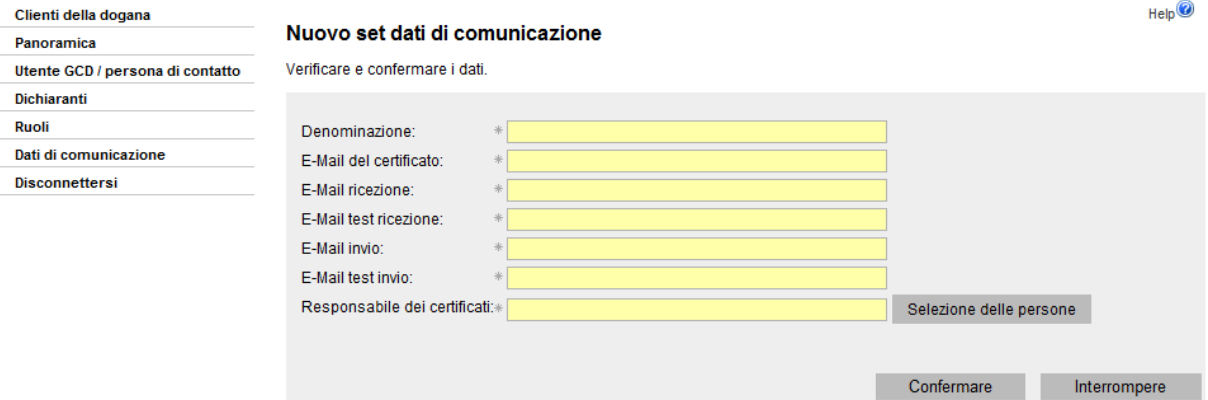

5. Compilare tutti i campi<sup>2</sup>.

Per inserire il «responsabile dei certificati» cliccare il pulsante

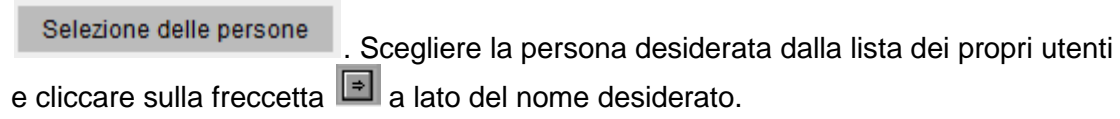

<sup>&</sup>lt;sup>2</sup> Si prega di tener conto che gli indirizzi e-mail devono essere degli indirizzi generali (p. es. centrale dell'azienda). Per garantire la reperibilità non vanno inseriti indirizzi e-mail personali.

Se la persona desiderata non figura nella lista, va prima registrata come utente GCD nella rubrica «Utente GCD / persone di contatto» (per ulteriori informazioni vedi [capi-](https://www.bazg.admin.ch/bazg/it/home/dichiarazione-doganale/dichiarazione-da-parte-di-ditte/zollkundenverwaltung-uid/manuali.html)tolo [5 Gestione dei dati personali\)](https://www.bazg.admin.ch/bazg/it/home/dichiarazione-doganale/dichiarazione-da-parte-di-ditte/zollkundenverwaltung-uid/manuali.html). Le e-mail relative alla messa a disposizione e alla scadenza del certificato vengono inviate a questa persona dall'applicazione GCD.

- 6. Cliccare il pulsante nella maschera «Nuovo set di dati di comunicazione».
- 7. La GCD convalida e verifica i dati, che devono essere unici, ovvero non possono comparire in nessun altro set di dati di comunicazione. Se questa condizione non è adempiuta appare un messaggio d'errore.

Se invece è tutto in ordine, il set di dati di comunicazione viene visualizzato in una panoramica.

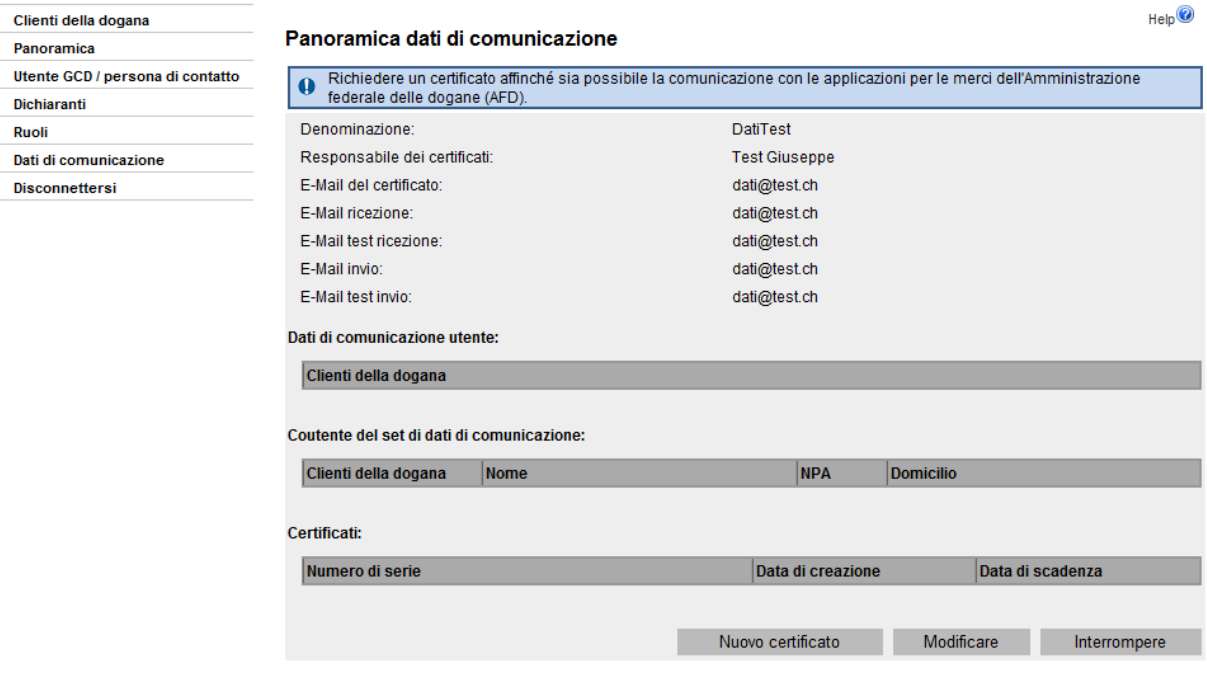

# <span id="page-5-0"></span>**2.2 Modificare un set di dati di comunicazione già esistente**

- 1. Effettuare il login nella GCD.
- 2. Nel menu, scegliere la rubrica «Dati di comunicazione».

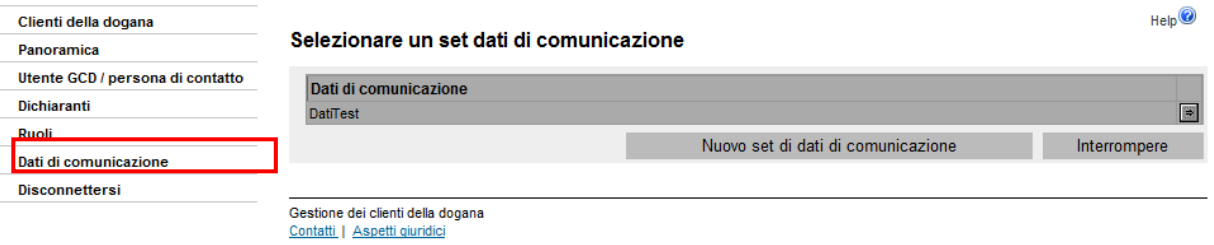

- 3. Cliccare sulla freccetta **D** vicino al set di dati di comunicazione.
- 4. La GCD mostra la panoramica dei dati di comunicazione.

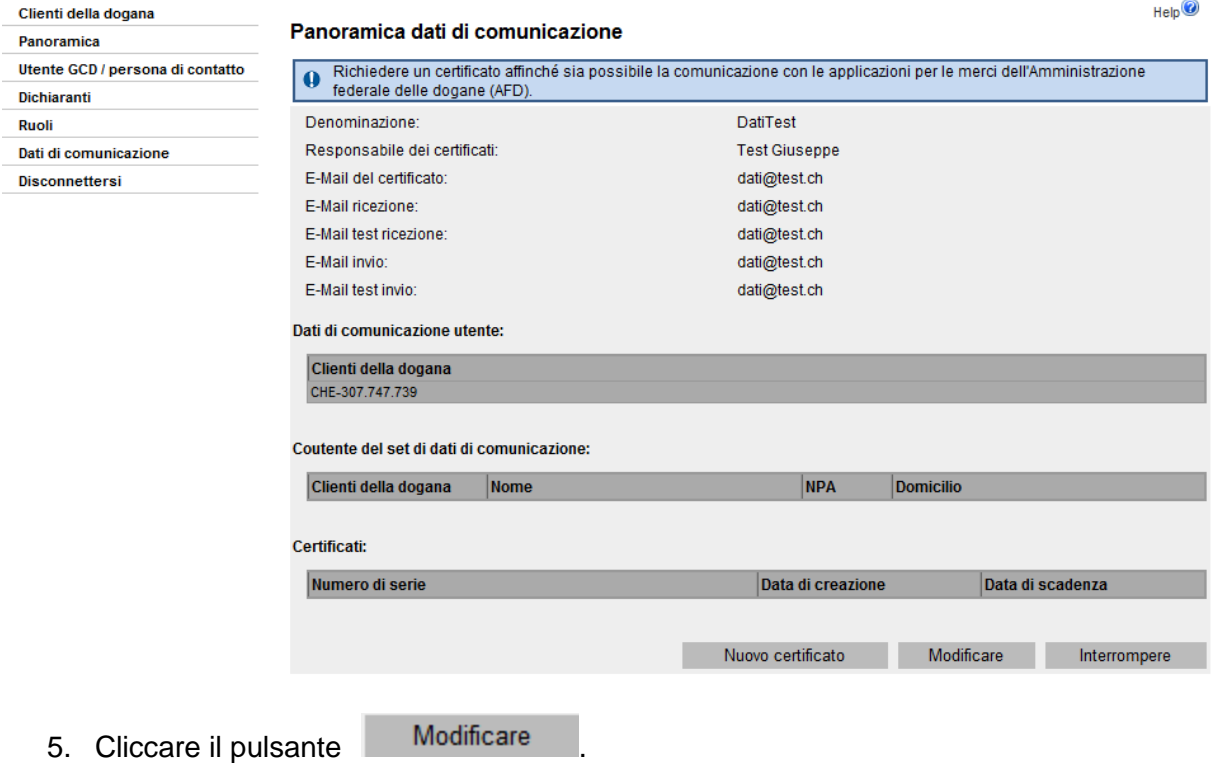

6. La GCD mostra la finestra per poter modificare il set di dati di comunicazione.

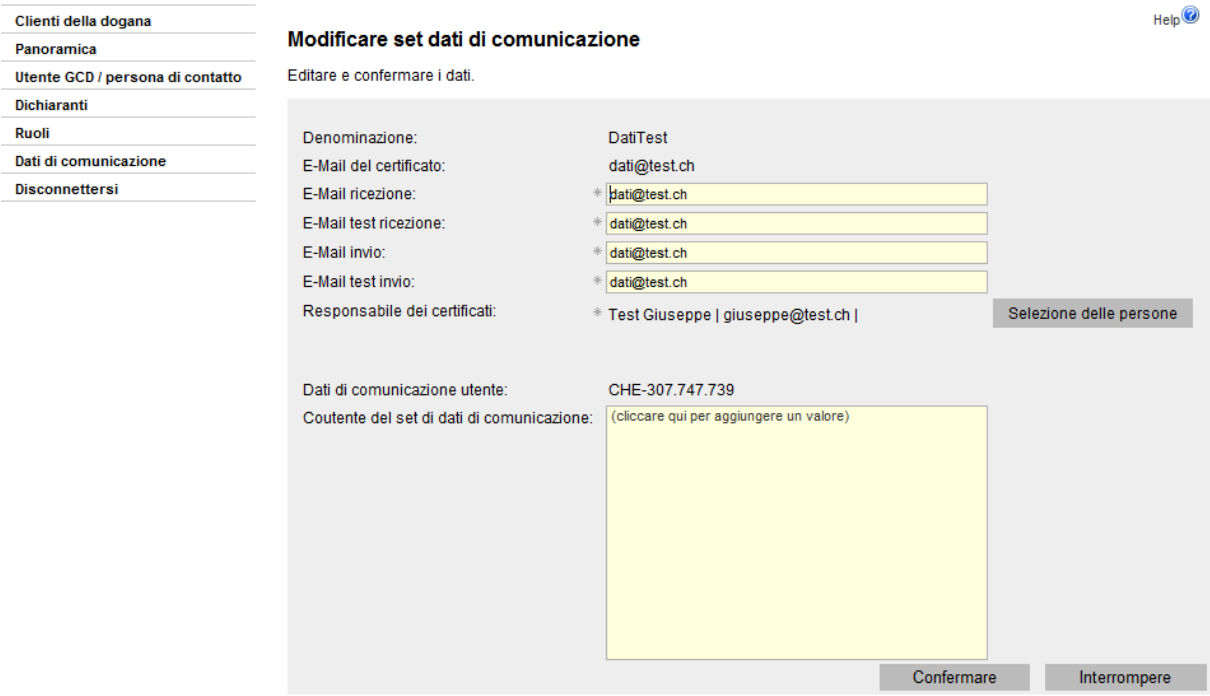

- 7. Eseguire le modifiche necessarie. Se si desidera modificare l'indirizzo e-mail del certificato, rivolgersi al [Service Desk UDSC.](https://www.servicedesk.bazg.admin.ch/)
- 8. Concludere l'operazione cliccando il pulsante . Confermare
- 9. La GCD verifica i dati inseriti. In linea di massima valgono le stesse regole che si applicano alla prima creazione del set di dati di comunicazione. Vale a dire che gli indirizzi e-mail utilizzati non possono comparire in nessun altro set di dati di comunicazione. Se è tutto in ordine, viene visualizzato un riassunto delle modifiche apportate.

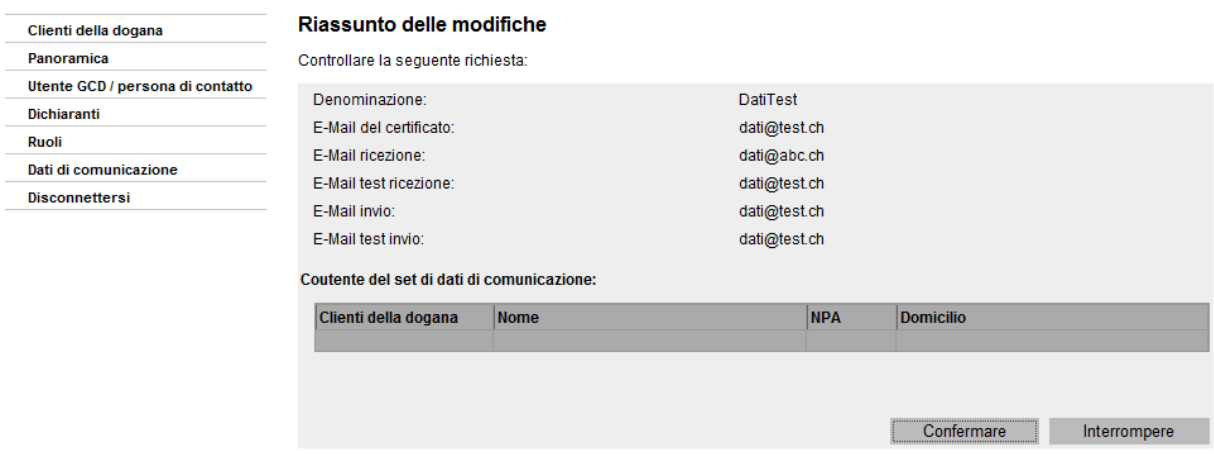

10. Il riassunto permette di ricontrollare le modifiche. Se l'operazione viene interrotta, riappare la finestra per la modifica del set di dati di comunicazione (vedi punto 6 precedente). Se tutte le modifiche apportate sono corrette, cliccare il pulsante

Confermare per salvare i nuovi dati inseriti.

# <span id="page-7-0"></span>**3 Uso molteplice del set di dati di comunicazione**

# <span id="page-7-1"></span>**3.1 Assegnare un set di dati di comunicazione a un coutente**

A un set di dati di comunicazione possono essere attribuite più imprese.

Il titolare dei dati di comunicazione può gestire autonomamente l'elenco degli IDI attribuiti ai suoi dati di comunicazione (aggiungerne nuovi o cancellare quelli esistenti).

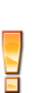

Il coutente non può collegarsi autonomamente ai dati di comunicazione di del titolare dei dati di comunicazione. Ha tuttavia la possibilità di cancellarsi da solo dal set di dati di comunicazione.

Se si desidera collegare al set di dati di comunicazione altri IDI, occorre procedere secondo la descrizione che segue.

- 1. Effettuare il login nella GCD.
- 2. Andare al punto «Dati di comunicazione» del menu.

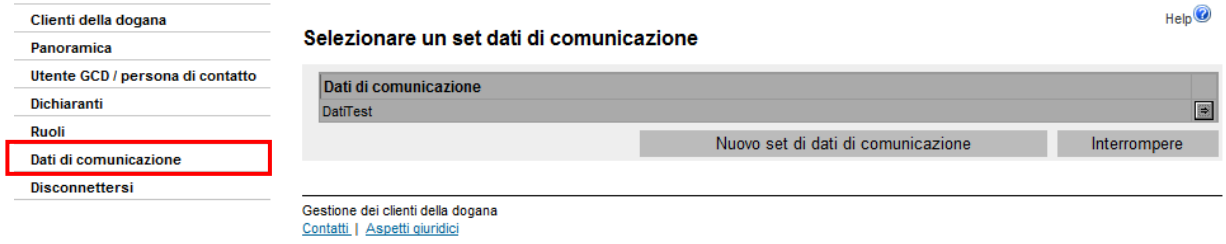

- 3. Cliccare la freccetta  $\boxed{3}$  al lato del set di dati di comunicazione.
- 4. Appare la panoramica dei dati di comunicazione.

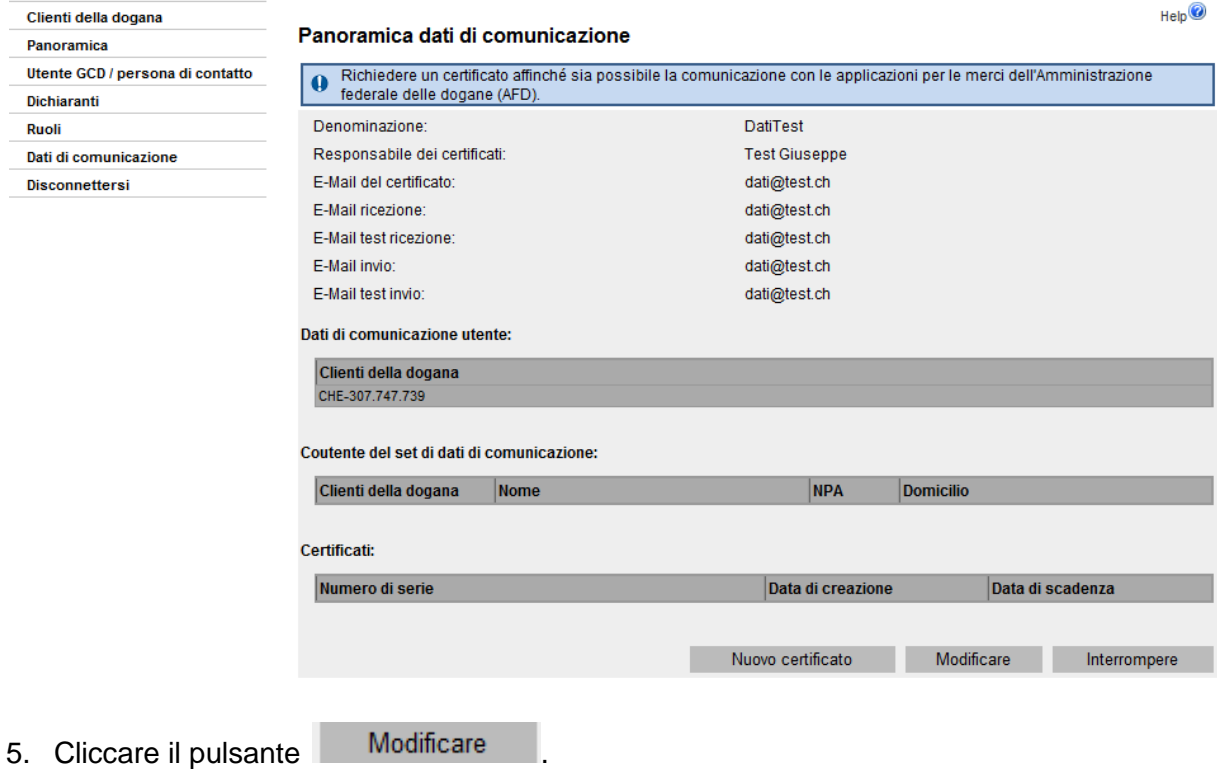

6. Appare la finestra per la modifica dei set di dati di comunicazione. Nella parte inferiore si trova un campo per la gestione dei coutenti dei set di dati di comunicazione.

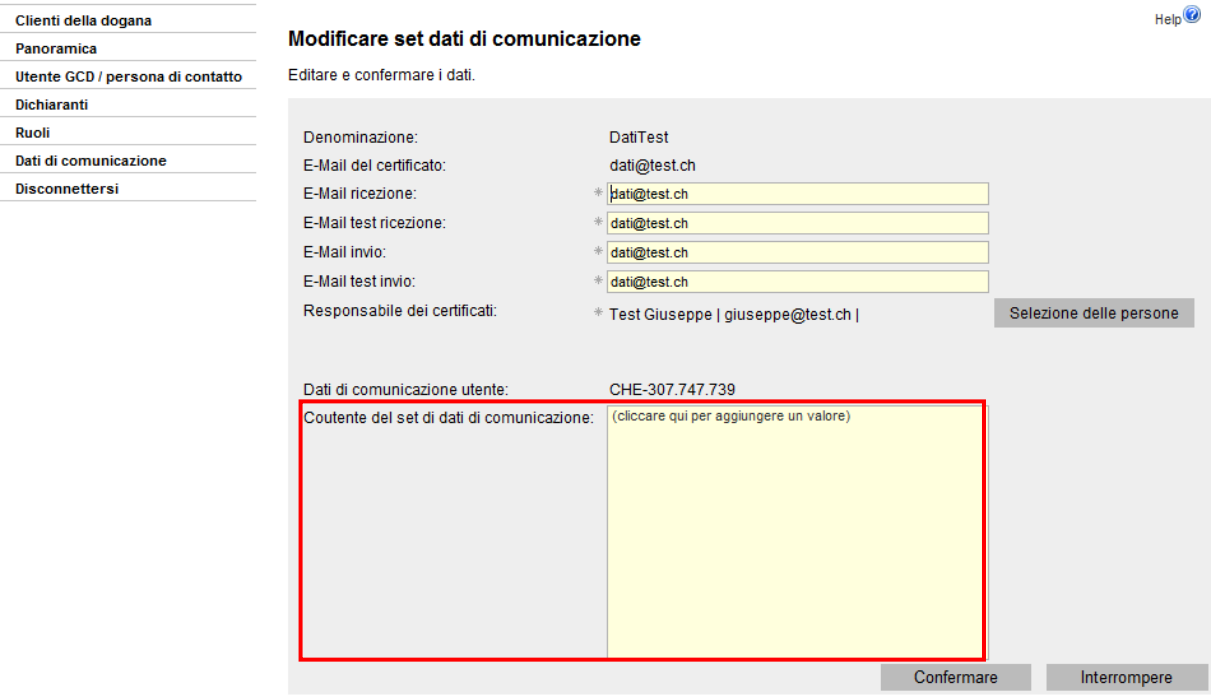

- 7. Cliccando su Cliccare qui per aggiungere un valore), appare il pulsante Selezione del IDI mediante il quale si arriva alla finestra «Selezionare un cliente doganale».
- 8. La GCD mostra la finestra per la selezione dei clienti doganali:

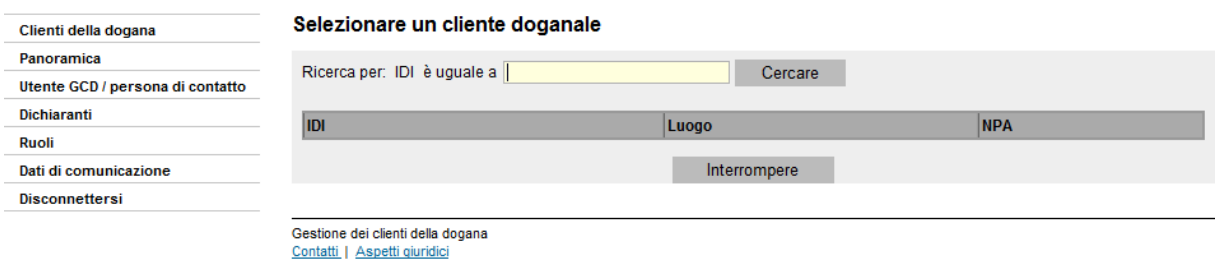

- 9. Nel campo per la ricerca va inserito l'IDI che si desidera aggiungere al set di dati di comunicazione (formati possibili: CHE-123.456.789, CHE123456789, 123.456.789, 123456789). Vengono mostrati solo gli IDI già registrati nell'applicazione GCD.
- 10. La GCD visualizza l'IDI desiderato:

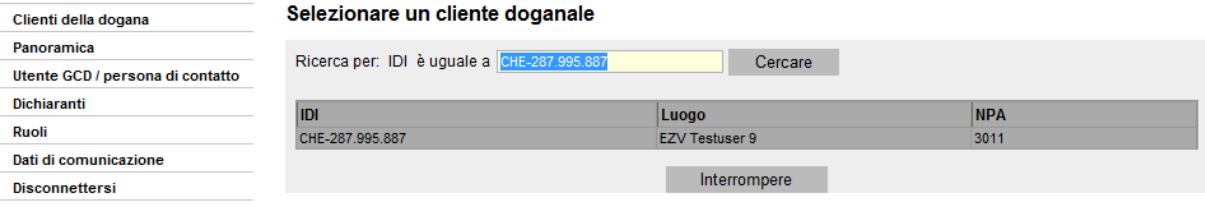

Se all'IDI è già stato attribuito un altro set di dati di comunicazione appare un messaggio d'errore. Se l'IDI deve essere comunque aggiunto al proprio set di dati di comunicazione, il set assegnato all'IDI deve prima essere cancellato (vedi punto 5.2).

C L'IDI è già assegnato a un altro set di dati di comunicazione

- 11. Se la selezione dell'IDI è corretta, aggiungere l'IDI al proprio set di dati di comunicazione con un clic nella rispettiva riga. CHE-287.995.887 **EZV Testuser 9** 3011
- 12. La GCD mostra ora il set di dati di comunicazione con il nuovo IDI. Le informazioni vengono salvate cliccando su Confermare . Se l'operazione viene interrotta, il nuovo IDI aggiunto non viene salvato nel set di dati di comunicazione.

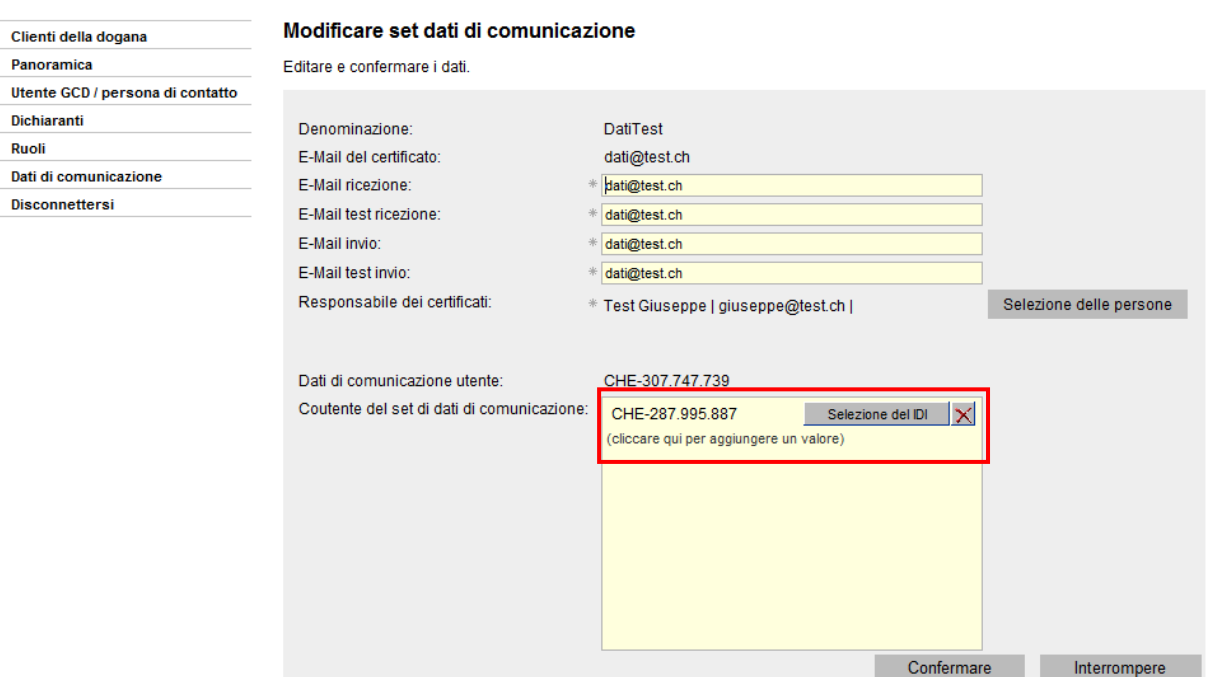

13. Il coutente dell'IDI che effettua il login nella GCD, vede le seguenti informazioni relative al set di dati di comunicazione (titolare):

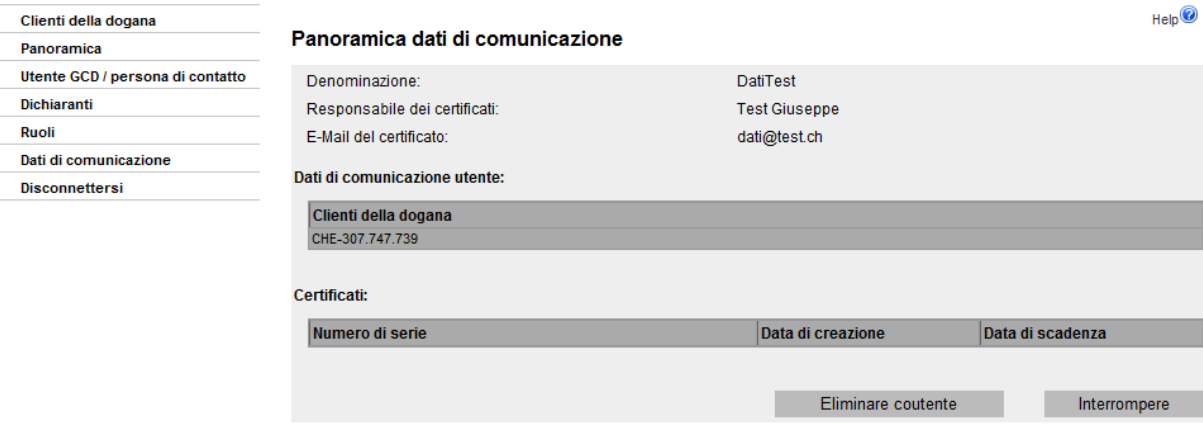

Il coutente può cancellarsi da solo dal set di dati di comunicazione del titolare (vedi [punto 3.3.](#page-11-0)

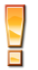

Il titolare del certificato è responsabile di far avere il certificato anche al coutente.

# <span id="page-10-0"></span>**3.2 Cancellazione del coutente del set di dati di comunicazione da parte del titolare**

Se si desidera eliminare dal proprio set di dati di comunicazione il coutente, occorre proceder nel modo seguente.

- 1. Effettuare il login nella GCD.
- 2. Andare al punto «Dati di comunicazione» del menu.

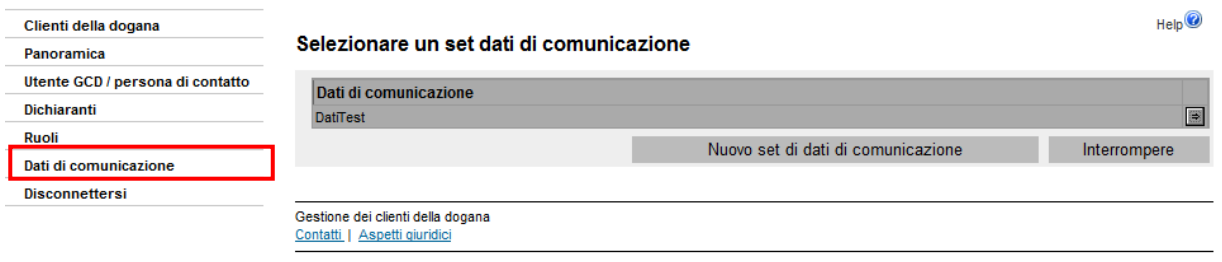

- 3. Cliccare la freccetta  $\boxed{\blacksquare}$  al lato del set di dati di comunicazione.
- 4. Appare la panoramica dei dati di comunicazione.

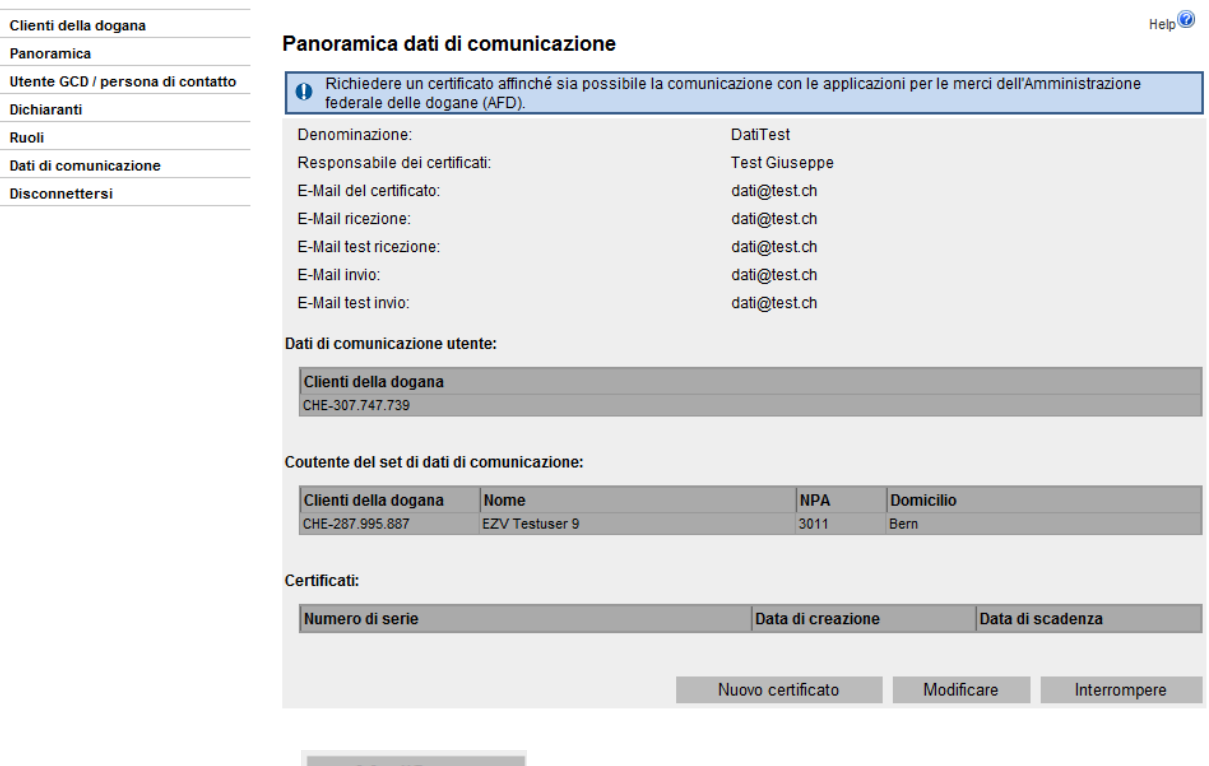

- 5. Cliccare il pulsante Modificare
- 6. Appare la finestra per la modifica dei set di dati di comunicazione. Nella parte inferiore si trova un campo per la gestione dei coutenti dei set di dati di comunicazione.

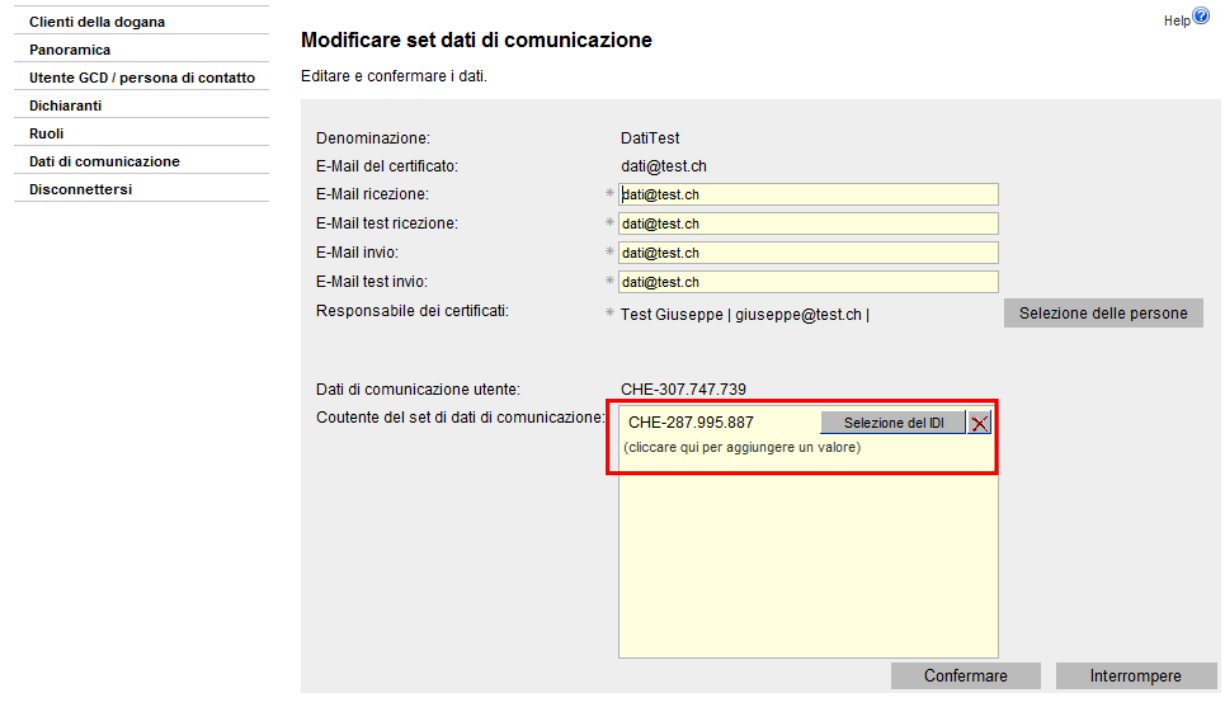

7. Cliccando il pulsante  $\|\mathbf{X}\|$  l'IDI viene cancellato dall'elenco dei coutenti del set di dati di comunicazione. La modifica va poi salvata cliccando su .

Se l'operazione viene interrotta, la cancellazione dell'IDI dall'elenco non viene salvata.

# <span id="page-11-0"></span>**3.3 Cancellazione del set di dati di comunicazione attribuito da parte del coutente**

Se il proprio IDI è collegato a un set di dati di comunicazione di un altro IDI vi è la possibilità di eliminare autonomamente il set dal proprio IDI.

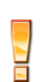

Non è tuttavia possibile assegnare il proprio IDI a un set di dati di comunicazione di un altro IDI. Tale operazione può essere effettuata solo dall'utente GCD dell'IDI, ovvero dal titolare del set di dati di comunicazione [\(vedi punto](#page-7-1) 3.1).

Per eliminare un set di dati di comunicazione attribuito al proprio IDI, occorre procedere come indicato qui di seguito.

- 1. Effettuare il login nella GCD.
- 2. Andare al punto «Dati di comunicazione» del menu.

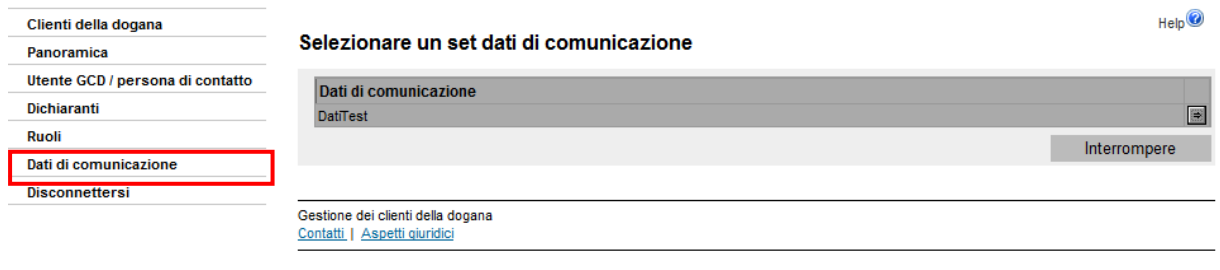

- 3. Cliccare la freccetta  $\boxed{\blacksquare}$  al lato del set di dati di comunicazione.
- 4. Appare la panoramica dei dati di comunicazione.

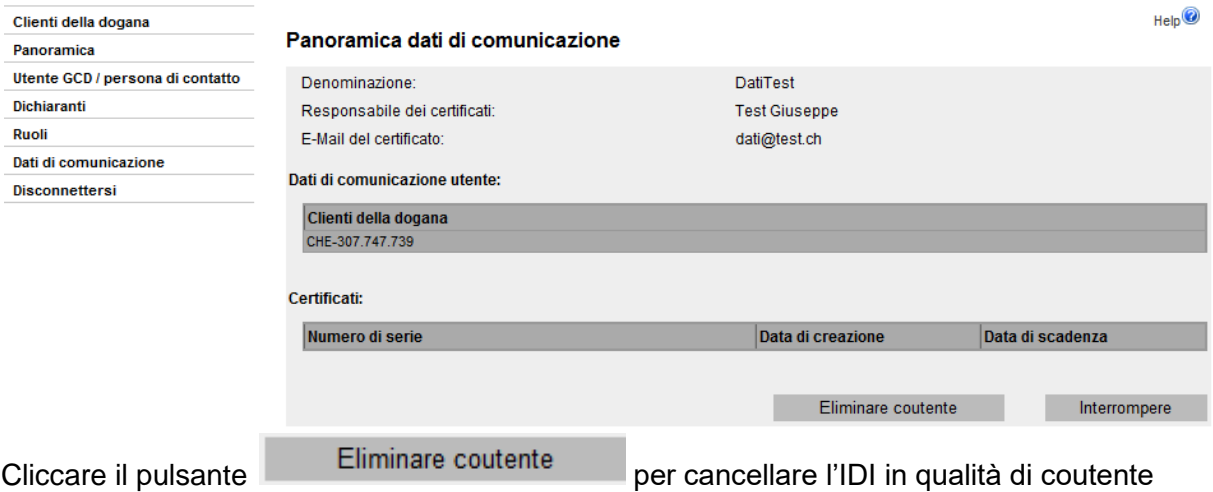

del set di dati di comunicazione.

#### 5. Appare una finestra per confermare l'eliminazione:

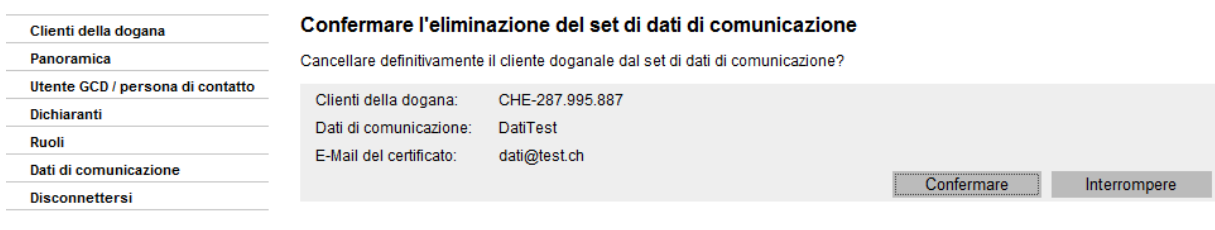

Cliccando il pulsante confermare i dati vengono salvati e l'IDI non figura più come coutente di un set di dati di comunicazione. Se l'operazione viene interrotta, i dati di comunicazione rimangono invariati.

Se un coutente di un set di dati di comunicazione si cancella per errore dal set, l'IDI eliminato può essere riattribuito allo stesso set solo 24 ore dopo.

# <span id="page-13-2"></span><span id="page-13-0"></span>**4 Certificato**

# <span id="page-13-1"></span>**4.1 Richiedere un nuovo certificato**

Per poter richiedere un nuovo certificato occorre essere in possesso di un set di dati di comunicazione. Un set di dati di comunicazione può contenere vari certificati validi. Di regola, per esempio, il nuovo certificato viene richiesto già qualche giorno prima della scadenza di quello attuale. Fino a tale momento entrambi i certificati sono validi.

Per motivi tecnici il certificato va richiesto un giorno dopo l'allestimento del set dei dati di comunicazione.

Affinché la GCD possa procedere con il trattamento della richiesta del certificato deve essere registrato almeno un ruolo. La GCD mantiene in sospeso la richiesta, finché questa condizione non è stata adempiuta.

Il certificato va richiesto nel modo seguente:

- 1. Effettuare il login nella GCD.
- 2. Nel menu, scegliere la rubrica «Dati di comunicazione».

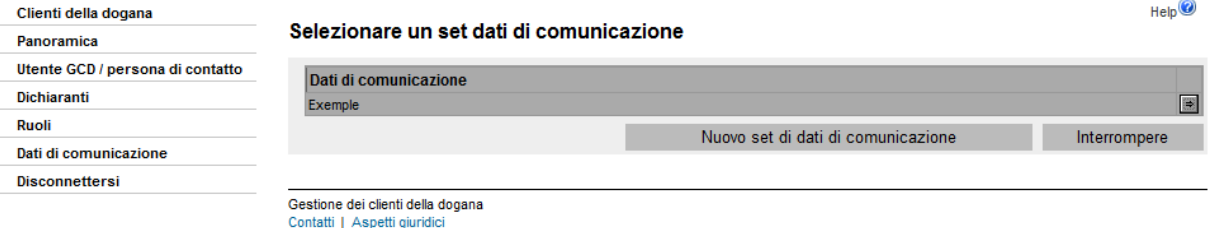

- 3. Cliccare sulla freccetta **D** vicino al set di dati di comunicazione.
- 4. La GCD mostra la panoramica dei dati di comunicazione.

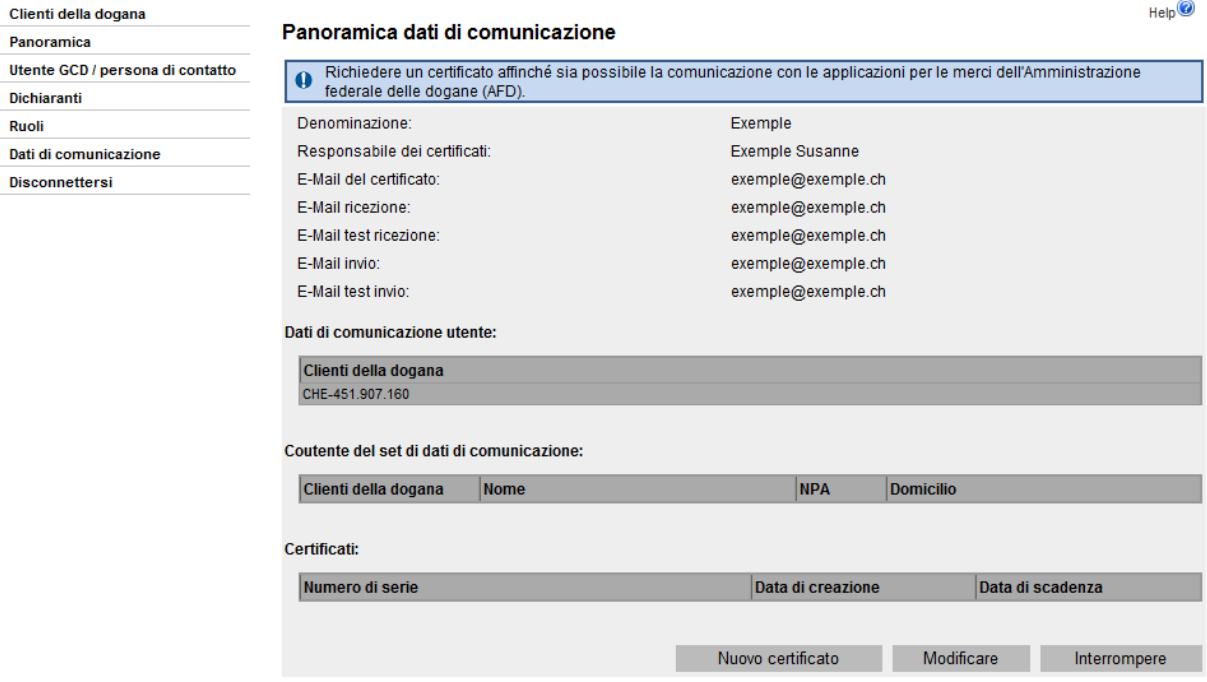

- 
- 5. Cliccare il pulsante .
- 6. La GCD mostra la richiesta di registrazione del certificato.

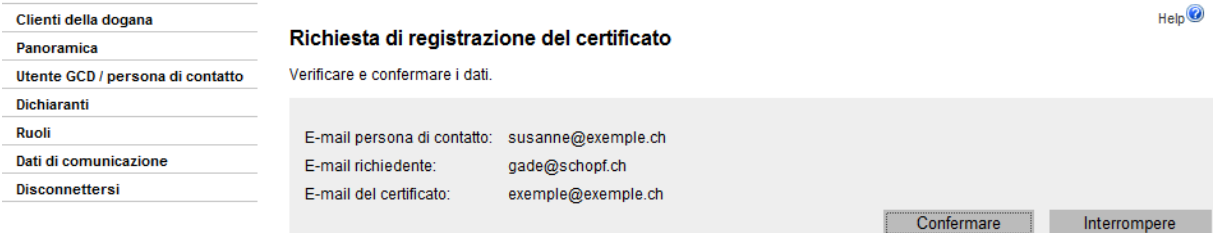

7. Controllare i dati visualizzati.

«E-mail persona di contatto» (= persona responsabile dei certificati): si tratta dell'indirizzo di posta elettronica al quale la GCD invia l'e-mail di conferma e quella contenente la password.

- a) Se i dati inseriti sono corretti, cliccare il pulsante Confermare (continuare al punto 8.)
- b) Se i dati inseriti non sono corretti, cliccare il pulsante .

Successivamente i dati possono essere corretti nel modo seguente:

- Correzione degli indirizzi e-mail della persona di contatto o del richiedente in base alla descrizione nel manuale [«5. Gestione dei dati personali»](https://www.bazg.admin.ch/bazg/it/home/dichiarazione-doganale/dichiarazione-da-parte-di-ditte/zollkundenverwaltung-uid/manuali.html)

oppure

- cambiare il «responsabile dei certificati» e l'e-mail relativa al certificato mediante la funzione «Modificare set dati di comunicazione» [\(punto](#page-5-0) 2.2) è possibile solo tramite il [Service Desk UDSC.](https://www.servicedesk.bazg.admin.ch/)

Il certificato va poi nuovamente richiesto.

8. La GCD mostra la conferma della richiesta di certificato. Non appena il certificato è disponibile, viene inviata un'e-mail separata contenente la password del certificato al «responsabile dei certificati».

Per poter scaricare il certificato passano da 1 a 24 ore, a seconda se il set di dati di comunicazione esiste da più o meno di un giorno.

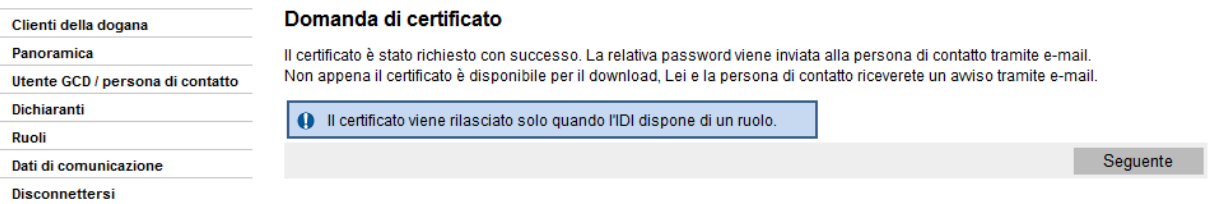

# <span id="page-14-0"></span>**4.2 Scaricare e installare il certificato**

Se il «responsabile dei certificati» ha ricevuto l'e-mail con la password, il certificato può essere scaricato e installato nel proprio browser internet:

- 1. Effettuare il login nella GCD.
- 2. Nel menu, scegliere la rubrica «Dati di comunicazione».

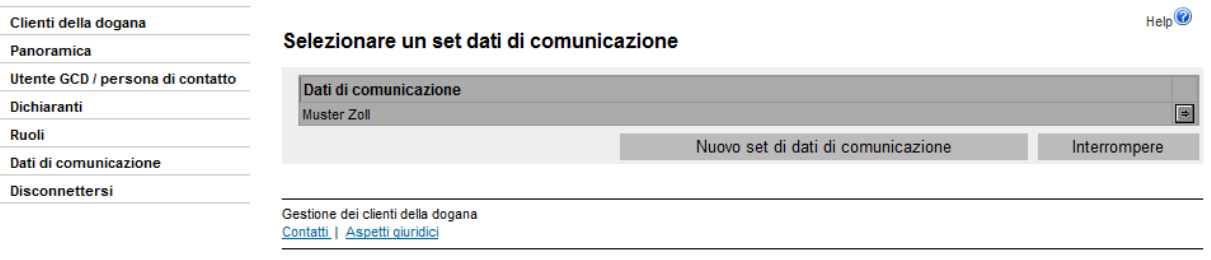

- 3. Cliccare sulla freccetta **D** vicino al set di dati di comunicazione.
- 4. La GCD mostra la panoramica dei dati di comunicazione, dove sono visibili tutti i certificati validi per questo set di dati di comunicazione.

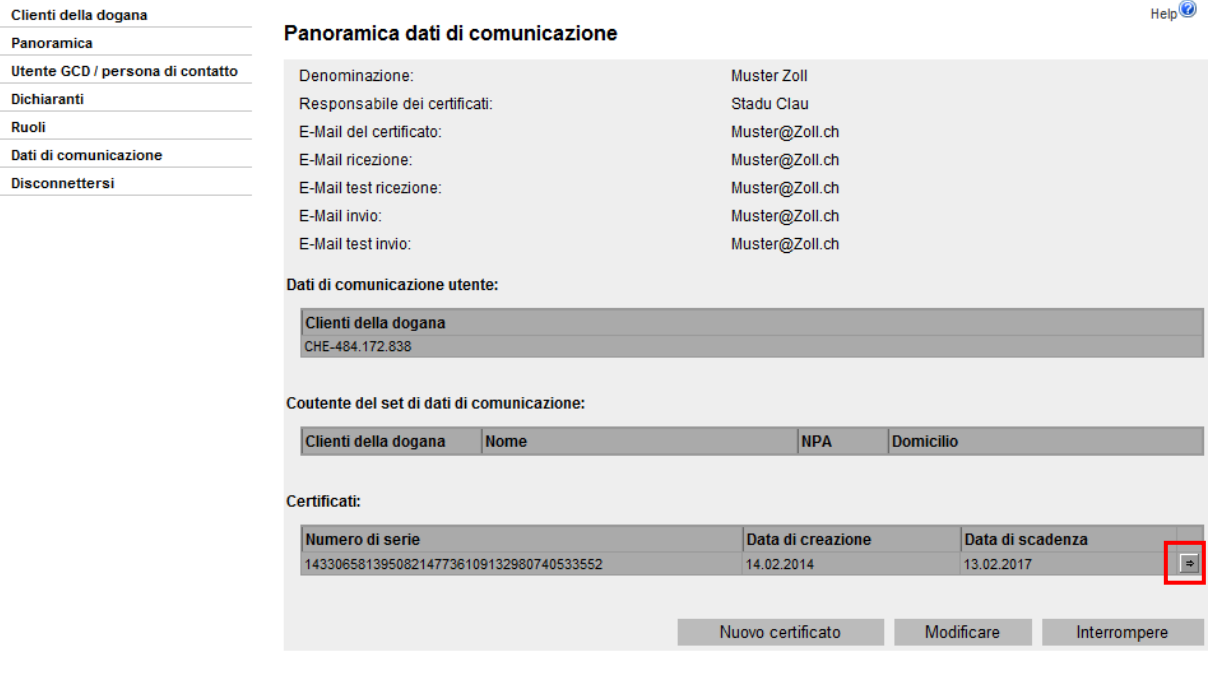

- 5. Cliccare la freccetta  $\boxed{\bullet}$  che si trova vicino al certificato che si desidera scaricare.
- 6. La GCD visualizza il prospetto dettagliato del certificato.

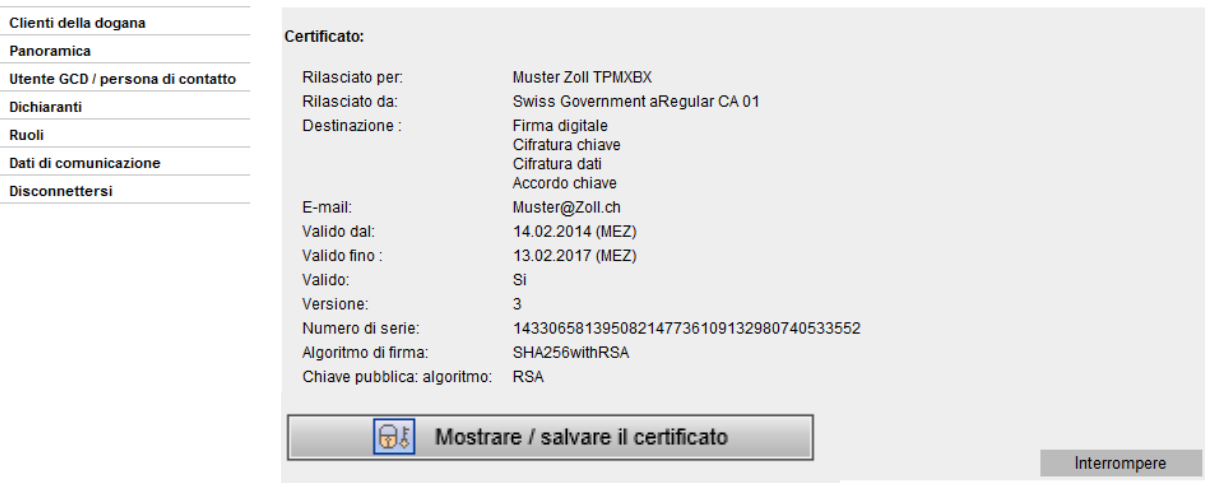

- 7. Per scaricare il certificato, cliccare sull'icona  $\boxed{\color{red}\textcircled{\tiny\textcircled{\tiny$f$}}}$ .
- 8. La GCD mostra una nuova finestra, nella quale è possibile scegliere tra salvataggio o apertura del certificato.

Cliccando la funzione «Apri» si apre direttamente la finestra nella quale si viene guidati attraverso l'installazione del certificato sul proprio browser. Mediante la funzione «Salva» il certificato può essere salvato localmente.

9. Scegliendo «Apri», l'assistente per i certificati del browser viene attivato. Seguire le relative istruzioni.

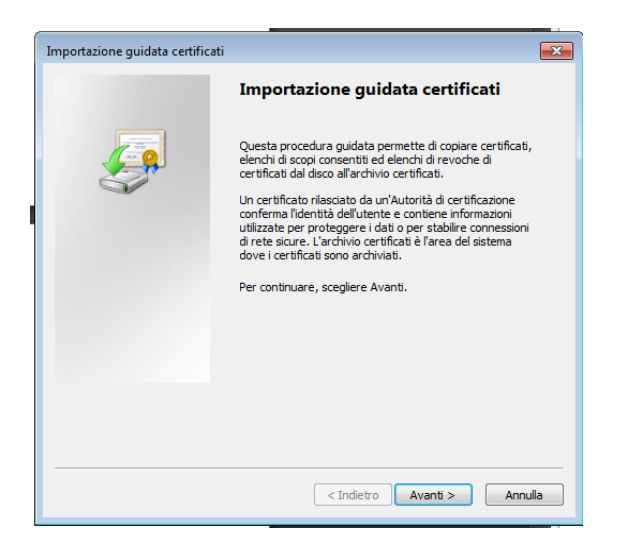

10. L'assistente richiederà la password per il certificato (chiave privata), contenuta nell'email che il «responsabile dei certificati» ha ricevuto dopo aver richiesto il certificato.

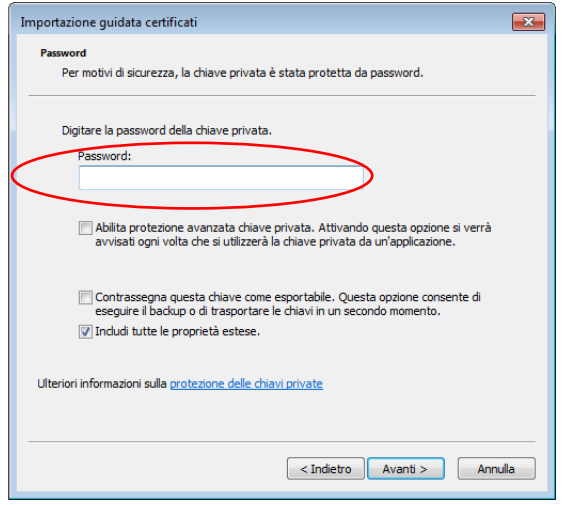

11. Seguire le istruzioni dell'assistente d'importazione del certificato.

Se non è possibile installare il certificato, ciò potrebbe essere dovuto al fatto che sul browser non sono ancora installati i [certificati root](#page-18-0) Swiss Government Root CA II e Swiss Government Regular CA01.

# <span id="page-18-0"></span>**4.3 Certificati root**

I certificati root sono disponibili al seguente link: [Root Zertifikate \(admin.ch\)](https://www.bit.admin.ch/bit/it/home/temi/swiss-government-pki/certificate-service-provider-csp/rootzertifikate.html)

#### 1. Cliccare sul link del certificato da installare.

Ufficio federale dell'informatica e della telecomunicazione UFIT > Temi > Swiss Government PKI > Certificate Service Provider (CSP) > Certificati radice > Swiss Government Root CA I

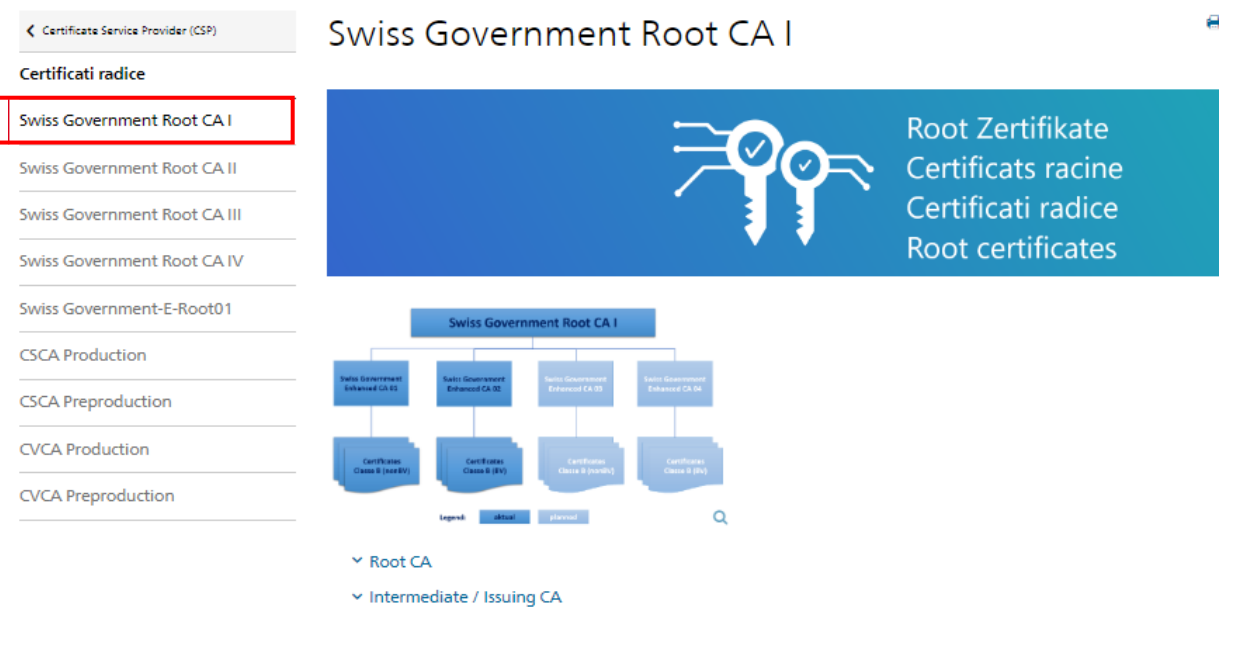

#### **Root CA**

Swiss Government Root CA I (CRT, 2 kB, 01.05.2023) Fingerprint (SHA1): a1 58 51 87 15 65 86 ce f9 c4 54 e2 2a b1 5c 58 74 56 07 b4 Gültig bis: 15.02.2035

#### Intermediate / Issuing CA

Swiss Government Enhanced CA 01 (ERT, 2 kB, 30.06.2011) Fingerprint (SHA1): 36 41 f4 91 5e 39 82 a5 9e 34 d0 e7 c6 bd 72 7c 0b c2 17 66 Gültig bis: 01.04.2025

Swiss Government Enhanced CA 02 (CER, 2 kB, 03.09.2014) Fingerprint (SHA1): 72 14 77 cf 4c 78 4b a3 44 07 f6 ec 55 bd b0 5a db c3 1b a2 Gültig bis: 28.05.2030

Ufficio federale dell'informatica e della telecomunicazione UFIT > Temi > Swiss Government PKI > Certificate Service Provider (CSP) > Certificati radice > Swiss Government Root CA II

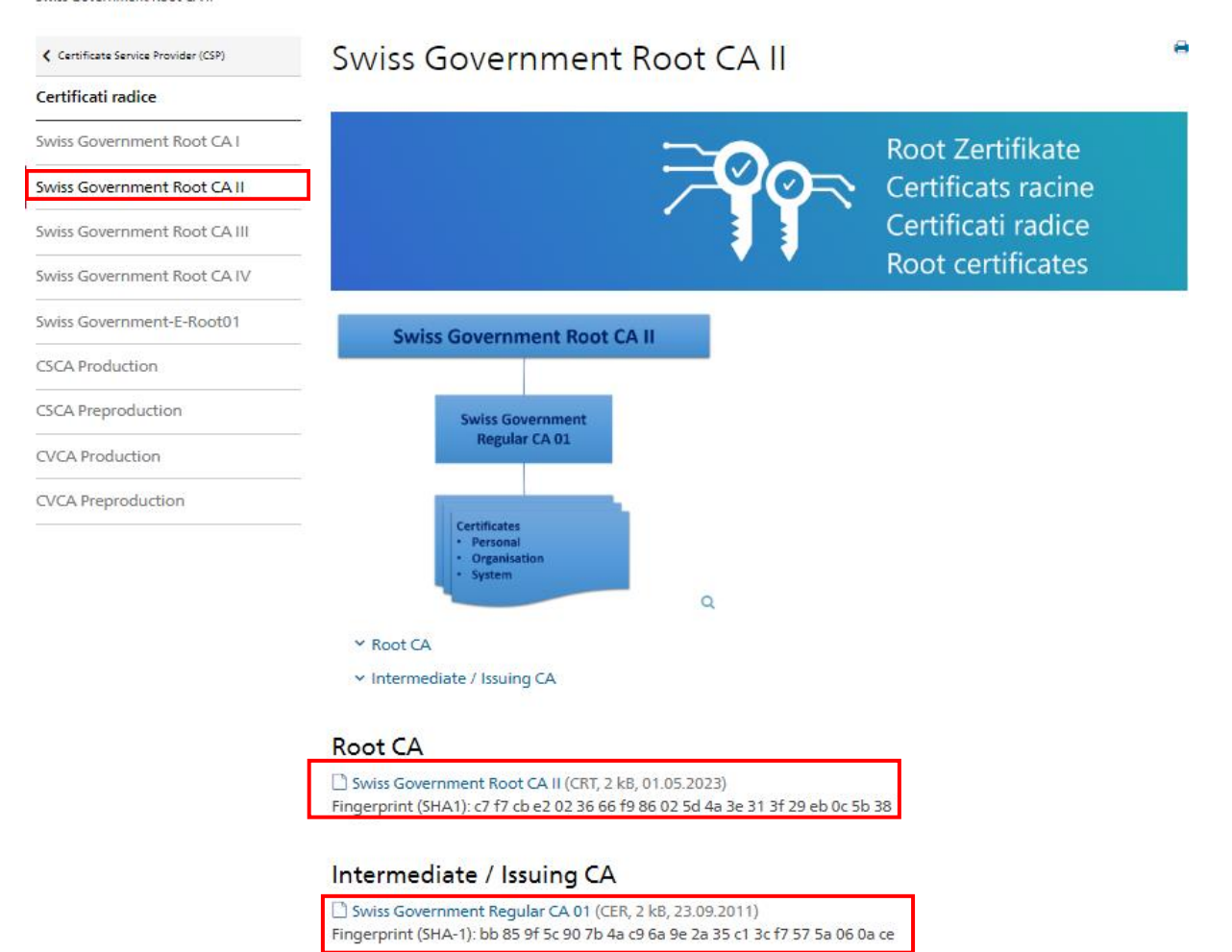

Ufficio federale dell'informatica e della telecomunicazione UFIT > Temi > Swiss Government PKI > Certificate Service Provider (CSP) > Certificati radice > Swiss Government Root CA III

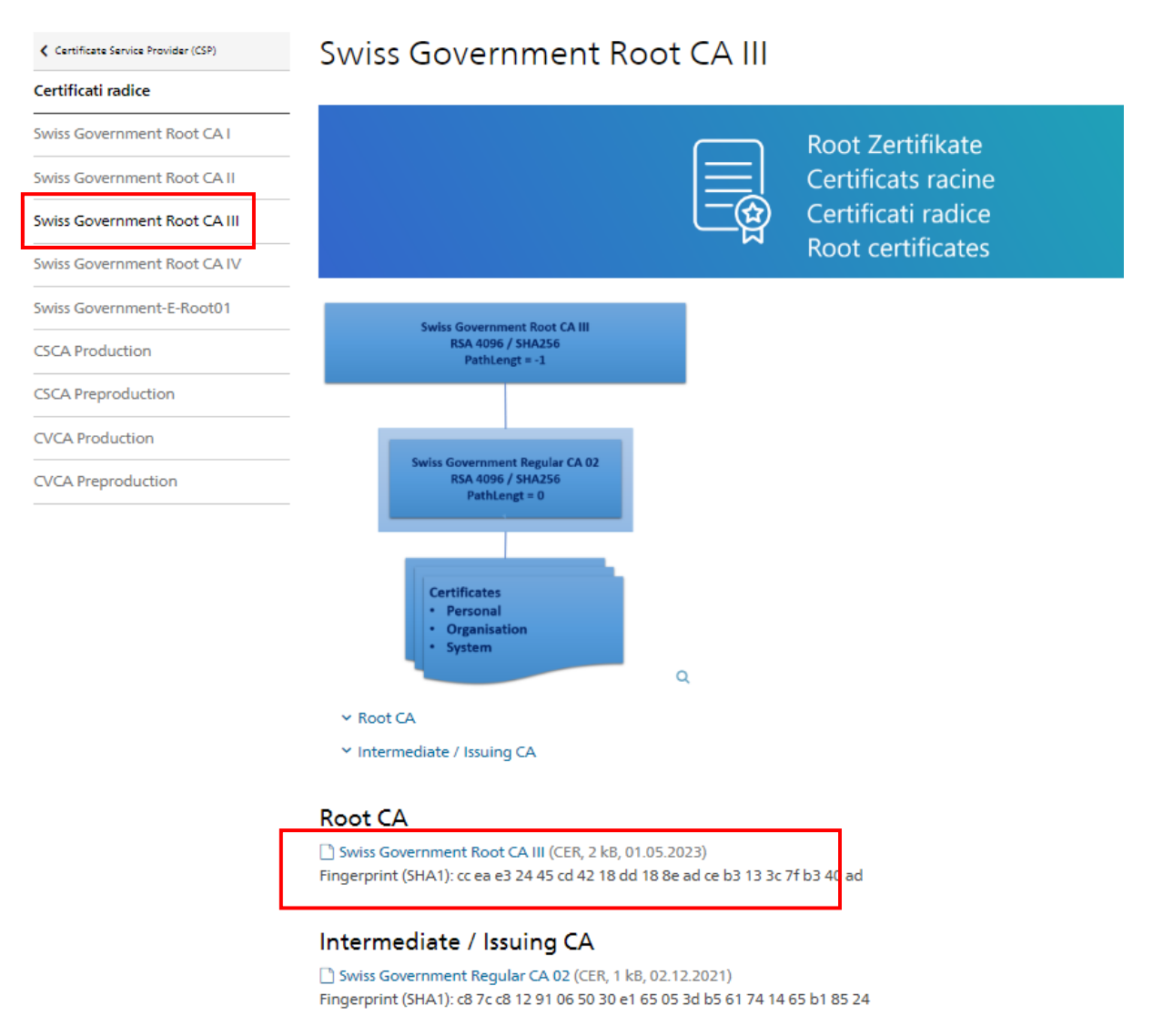

- 2. Il browser mostra una nuova finestra nella quale è possibile scegliere tra salvataggio o apertura del certificato. Cliccando la funzione «Apri» si apre una nuova finestra nella quale si viene guidati attraverso l'installazione del certificato nel proprio browser. Mediante la funzione «Salva» il certificato può essere salvato localmente.
- 3. Se si sceglie «Apri» viene visualizzata una nuova finestra contenente i dettagli del certificato. Cliccare sul pulsante «Installa certificato».
- 4. Seguire le istruzioni dell'assistente per l'importazione del certificato

# <span id="page-21-0"></span>**5 Casi particolari**

# <span id="page-21-1"></span>**5.1 Il certificato attualmente valido scade**

I certificati hanno una validità di tre anni.

La GCD controlla quotidianamente la validità dei certificati esistenti. 30 giorni prima della scadenza del certificato la GCD invia una prima e-mail al responsabile dei certificati.

Seguono altre e-mail di promemoria a 10 e 3 giorni dalla scadenza del certificato.

Il nuovo certificato può essere richiesto in qualsiasi momento. Il certificato attuale mantiene comunque la sua validità fino alla data di scadenza.

La procedura per richiedere un nuovo certificato è descritta al [punto 4.1.](#page-13-2)

# <span id="page-21-2"></span>**5.2 Cancellare un set di dati di comunicazione**

Di regola un set di dati di comunicazione non deve essere cancellato. Spesso la scelta della funzione «Modificare un set di dati di comunicazione» [\(punto 2.2\)](#page-5-0) è la soluzione migliore.

Se occorre comunque cancellare un set di dati di comunicazione, ci si può rivolgere al [Ser](https://www.servicedesk.bazg.admin.ch/)[vice Desk UDSC](https://www.servicedesk.bazg.admin.ch/) per discutere su come procedere.

Attenzione! La cancellazione di un set di dati di comunicazione comporta delle conseguenze dirette sui ruoli e sui certificati.

# <span id="page-21-3"></span>**5.3 Bloccare un certificato**

Per bloccare un certificato, occorre rivolgersi al **Service Desk UDSC** 

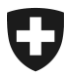

# <span id="page-22-0"></span>**6 Risoluzione dei problemi**

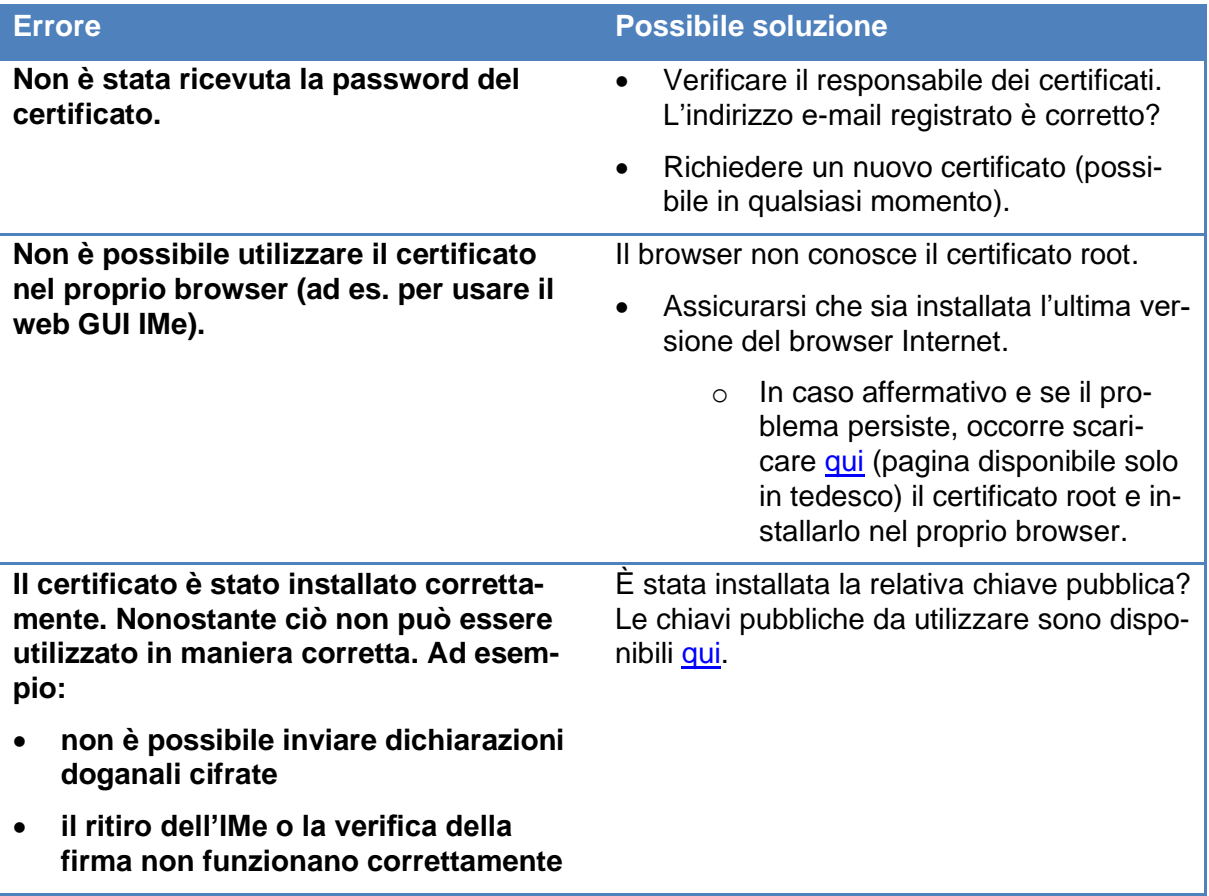

# <span id="page-22-1"></span>**7 Contatto**

Per domande concernenti l'applicazione GCD rivolgersi a:

Service Desk UDSC [www.servicedesk.bazg.admin.ch](http://www.servicedesk.bazg.admin.ch/)

[www.udsc.admin.ch](http://www.udsc.admin.ch/)